# **MTZ® Business Solutions**

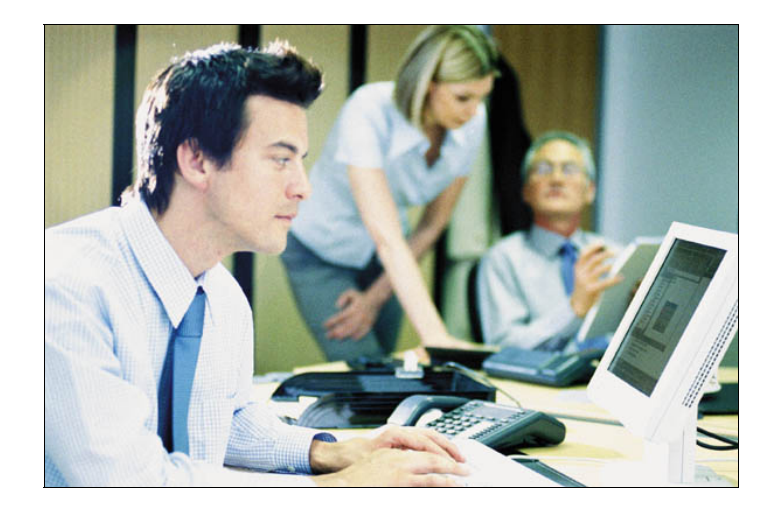

**Workflow Handbuch** 

Copyright © 1995-2005 MIDITEC Datensysteme GmbH

Alle Rechte vorbehalten. Ohne vorherige Zustimmung von MIDITEC darf kein Teil dieser Unterlagen kopiert oder in irgendeiner Art und Weise vervielfältigt werden.

MIDITEC hat alle Anstrengungen unternommen, um die Richtigkeit dieses Handbuchs sicherzustellen. Jedoch übernimmt<br>MIDITEC keinerlei Garantien bezüglich dieser Unterlagen und lehnt alle eingeschlossenen Gewährleistungen hin

Ausgabe: November 2005

MIDITEC Datensysteme GmbH Anne-Conway-Str.5 28359 Bremen

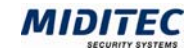

## **Inhaltsverzeichnis**

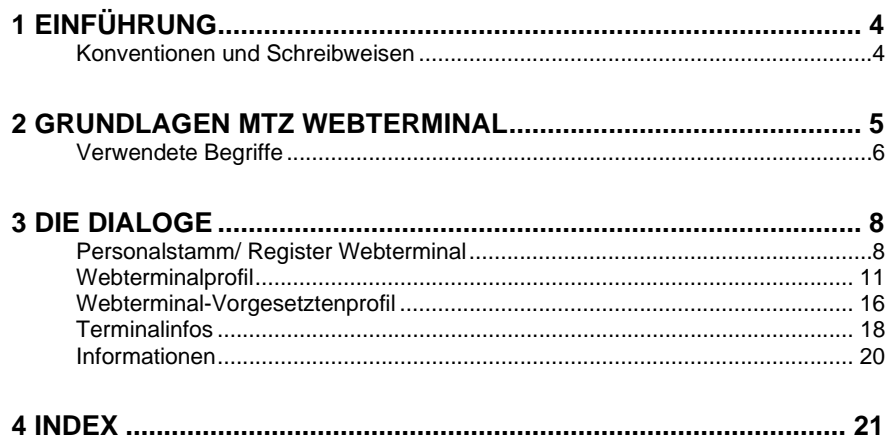

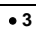

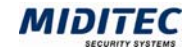

**Gelöscht:** ® **Gelöscht:** ®

**Gelöscht:** ®

**Gelöscht:** ®

## **1 Einführung**

Mit dem MTZ® Webterminal können Mitarbeiter über das Intranet beispielsweise Zeitbuchungen vornehmen oder korrigieren, ihre Salden abrufen oder Dienstreisen planen. Hinter den genehmigungspflichtigen Planungen und Korrekturen steht ein Workflow, der die Anträge direkt an die entsprechenden verantwortlichen Vorgesetzten weiterleitet. Wurden die Anträge bearbeitet, gehen sie zur Information wieder zurück an die Antragssteller.

 $\mathsf{MTZ}^{\circledast}$ Webterminal ist ein Erweiterungsmodul für das Programm MTZ $^{\circledast}$  Time und kann nur zusammen mit diesem betrieben werden. Allgemeine Informationen zur Bedienung von MTZ Time, sowie die ausführlichen

Beschreibungen der Dialoge finden Sie im Handbuch von MTZ Time. In diesem Handbuch werden nur die Dialoge und Funktionen beschrieben, die im Zusammenhang mit dem MTZ Webterminal stehen.

Richten Sie zuerst die Konfiguration in MTZ Time ein. Anschließend kann mit dem MTZ Webterminal gearbeitet werden.

Das Handbuch Webterminal besteht aus drei Dokumenten:

**1. MTZ Webterminal Administration.**

Es richtet sich an Personalbeauftragte bzw. Administratoren. Es wird beschrieben, wie das Webterminal in MTZ Time eingerichtet und konfiguriert wird.

**2. MTZ Webterminal für Teilnehmer.** 

Es richtet sich an Teilnehmer, die mit dem MTZ Webterminal arbeiten. Es wird beschrieben, wie Informationen abgerufen und Anträge gestellt werden können.

**3. MTZ Webterminal für Vorgesetzte**  Es richtet sich an Vorgesetzte, die mit dem MTZ Webterminal arbeiten. Es wird beschrieben, wie Informationen abgerufen und Anträge bearbeitet werden können.

Im vorliegenden Dokument steht die Administration des Webterminals im Vordergrund. Dazu werden die einzelnen Dialoge in MTZ Time, die zur Parametrierung des Webterminals genutzt werden, beschrieben. Die Anordnung entspricht der Reihenfolge der Dialoge in den Menüs. Die Dialogbeschreibungen sind wie folgt strukturiert:

- 1. Es gibt einen ersten Funktionsüberblick über den Dialog.
- 2. Anschließend wird Step-by-Step die Vorgehensweise zur Bearbeitung beschrieben.

3. Es werden die einzelnen Felder/Schaltflächen des Dialogs erklärt.

### **Konventionen und Schreibweisen**

#### **Aufruf über das Menü**

Hinweise, wie ein Dialog über das Menü aufgerufen werden kann, sind grau dargestellt: **Personal > Personalstamm > Persönliche Daten** 

#### **Wichtige Hinweise**

 $\Rightarrow$  Wichtige Hinweise sind mit einem Pfeil links neben dem Absatz markiert.

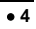

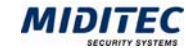

## **2 Grundlagen MTZ Webterminal**

Alle Einstellungen, die zum Betrieb des MTZ Webterminal erforderlich sind, werden im Programm MTZ Time vorgenommen. Hier werden die Rechte der Teilnehmer und Vorgesetzten über Webterminalprofile und Webterminal-Vorgesetztenprofile definiert. Damit wird festgelegt, welche Funktionen genutzt werden können und welche nicht. Im Personalstamm legen Sie fest, ob ein Mitarbeiter Teilnehmer, beziehungsweise Vorgesetzter ist und ordnen ihm die entsprechenden Profile zu.

Die Einstellungen für den Betrieb des MTZ Webterminals werden in folgenden Dialogen der MTZ Time vorgenommen:

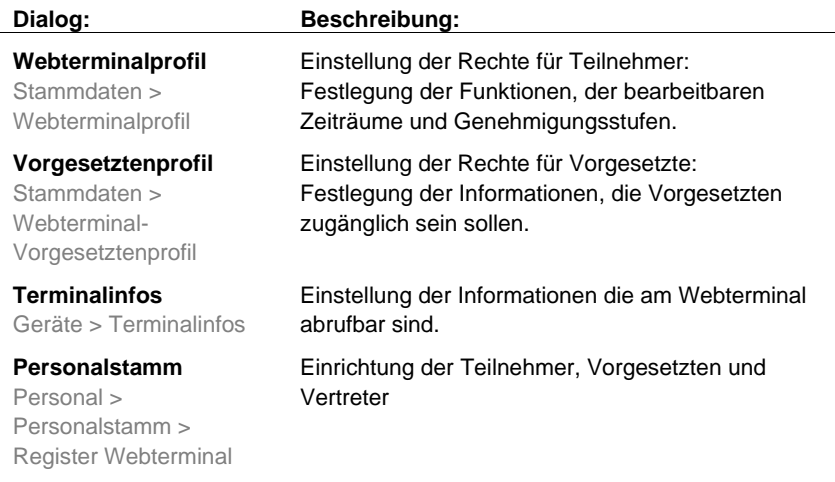

MTZ Webterminal übernimmt relevante Daten aus MTZ Time und ermöglicht Änderungen, Korrekturen und direktes Bearbeiten durch die jeweiligen Mitarbeiter. Alle Teilnehmer des Webterminals müssen in MTZ Time als Mitarbeiter mit einem Personalstamm geführt werden.

Folgende Daten/Auswertungen werden aus dem Programm MTZ Time übernommen:

- Personaldaten
- **Tastenfunktionen**
- Tagesjournal
- **Monatsjournal**
- Jahresübersicht
- Planungsübersicht
- Informationsdaten

Ö MTZ Webterminal und MTZ Time greifen beide auf dieselbe Datenbank zu.

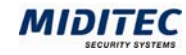

### **Verwendete Begriffe**

Im folgenden werden die wichtigsten Begriffe kurz erklärt.

#### **Teilnehmer und Vorgesetzte**

Im MTZ Webterminal wird zwischen Teilnehmern und Vorgesetzten unterschieden. Als Teilnehmer werden alle Mitarbeiter bezeichnet, die das Webterminal aufrufen und benutzen dürfen. Sie werden im Personalstamm der MTZ Time festgelegt. Vorgesetzte sind ebenfalls Teilnehmer. Sie dürfen jedoch zusätzliche Informationen abrufen und sie haben das Recht, Anträge anderer Teilnehmer zu genehmigen bzw. abzulehnen. Vorgesetzte müssen im Personalstamm als "Vorgesetzte" gekennzeichnet werden. Vorgesetzte können ebenfalls wieder Vorgesetzte haben, die für ihre Anträge zuständig sind.

#### Beispiel:

Teilnehmer A hat den Vorgesetzten B. Dieser hat wiederum den Vorgesetzten C. TN  $A \Rightarrow VG B \Rightarrow VG C$ 

Der Vorgesetzte B bearbeitet die Anträge von Teilnehmer A. Und der Vorgesetzte C bearbeitet die Anträge vom Vorgesetzten B.

#### **Anträge**

Planungen für Fehlgründe oder auch Änderungen, die ein Teilnehmer an seinen Daten vornimmt, sind normalerweise genehmigungspflichtig und müssen einem oder mehreren Vorgesetzten zur Genehmigung vorgelegt werden. Dies geschieht über Anträge, die bei der Änderung/Planung automatisch generiert und den entsprechenden Vorgesetzten weitergeleitet werden. Erst wenn ein Antrag genehmigt wurde, werden die Änderungen oder Buchungen in MTZ Time aufgenommen.

#### **Antragsbearbeitung**

Vorgesetzte haben die Möglichkeit einen Antrag zu genehmigen oder abzulehnen und dies zu begründen.

Wird die Bearbeitung gespeichert, so wird dies dem Teilnehmer und dem Vorgesetzten der nächsten Genehmigungsstufe automatisch im Webterminal angezeigt.

#### **Genehmigungsstufen**

Im MTZ Webterminal können Genehmigungsstufen definiert werden, die bestimmen wie viele Vorgesetzte einen Antrag genehmigen müssen.

Bei einer einstufigen Genehmigungsstruktur genügt es, dass der Vorgesetzte B den Antrag vom Teilnehmer A genehmigt.

Bei einer zweistufigen Genehmigungsstruktur muss auch der Vorgesetzte C den Antrag genehmigen.

Bei einer dreistufigen Genehmigungsstruktur muss auch der Vorgesetzte vom Vorgesetzten C, in diesem Fall der Vorgesetzte D, den Antrag genehmigen.

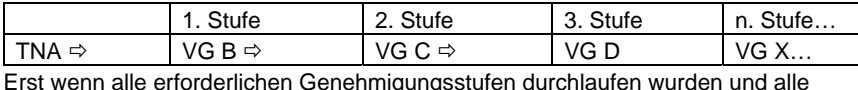

Vorgesetzten den Antrag genehmigt haben, werden die Daten in die MTZ Time aufgenommen und in den Journalen entsprechend gewertet.

Lehnt ein Vorgesetzter den Antrag ab, wird dieses dem Teilnehmer im Webterminal angezeigt.

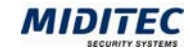

#### **Mitarbeiter-Vertretung**

Plant ein Teilnehmer eine Abwesenheit so kann, je nach Voreinstellung, ein Vertreter ausgewählt werden, der Tätigkeiten des Teilnehmers während seiner Abwesenheit übernehmen soll. Die Mitarbeiter-Vertretung erhält den Antrag auf Vertretung ebenfalls über das Webterminal. Erst wenn er der Vertretung zustimmt, wird der Antrag an den nächsten Vorgesetzten zur Genehmigung zugestellt.

#### **Workflow-Vertretung**

Plant ein Vorgesetzter eine Abwesenheit so kann, je nach Voreinstellung, ein Vertreter ausgewählt werden, der die Webterminal-Anträge des Vorgesetzten während seiner Abwesenheit bearbeitet. Damit wird verhindert, dass während seiner Abwesenheit die Anträge seiner Mitarbeiter liegen bleiben. Die Webterminal-Anträge werden dann direkt an die Workflow-Vertretung weitergeleitet.

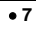

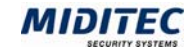

## **3 Die Dialoge**

### **Personalstamm/ Register Webterminal**

**Personal > Personalstamm > Register Webterminal** 

Im Register Webterminal des Personalstamms wird festgelegt, ob der Mitarbeiter als Teilnehmer definiert wird und das Webterminal nutzen darf. Es werden die Anmeldedaten des Teilnehmers eingetragen und die Funktionen hinterlegt, die er im Webterminal aufrufen und bedienen darf. Weiterhin wird festgelegt, wer als Vorgesetzter fungiert und wer den Teilnehmer bei Abwesenheit vertritt. Die Rechte für das MTZ Webterminal sind im Webterminalprofil festgelegt (**Stammdaten > Webterminalprofil)**.

Vorgesetzte werden ebenfalls als Teilnehmer eingerichtet. Sie werden im Dialog zusätzlich als Vorgesetzte gekennzeichnet und es wird ein Webterminal-Vorgesetztenprofil eingetragen. Hier sind die Rechte für die Vorgesetzten festgelegt (**Stammdaten > Webterminal-Vorgesetztenprofil)**. Auch einem Vorgesetzten kann im Eingabefeld "Vorgesetzter" ein eigener Vorgesetzter zugeordnet werden. Soll der Vorgesetzte keine Teilnehmer-Funktionen ausüben, beispielsweise seine Arbeitszeit nicht buchen, so erhält er ein Webterminalprofil (für Teilnehmer) in dem keine Funktionen aktiviert sind (**Stammdaten > Webterminalprofil**).

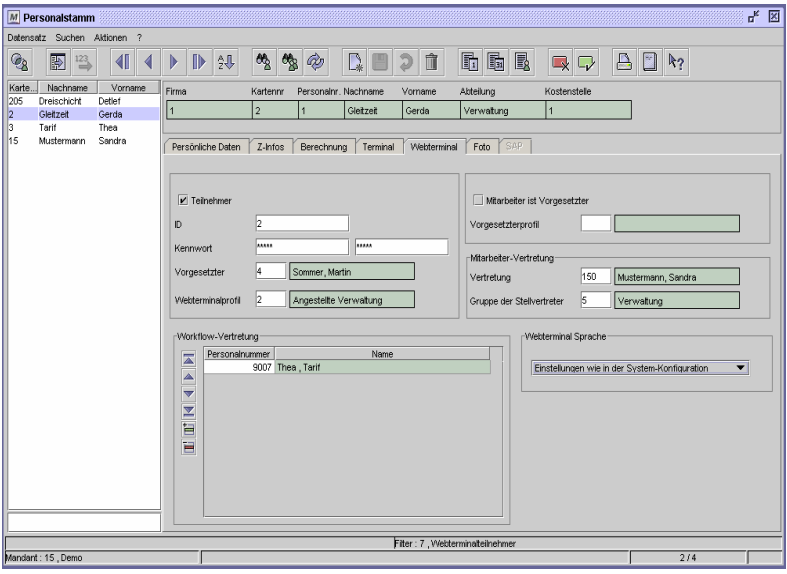

Dialog "Personal" Register "Webterminal"

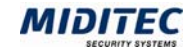

#### **So legen Sie einen Webterminal-Teilnehmer an:**

- **1** Rufen Sie den Dialog Personalstamm auf.
- **2** Wählen Sie den betreffenden Mitarbeiter aus der Datensatzliste oder über die Suchfunktion aus.
- **3** Klicken Sie auf das Register "Webterminal".
- **4** Aktivieren Sie das Kontrollfeld "Teilnehmer".
- **5** Tragen Sie im Eingabefeld "ID" den Web-Benutzernamen des Teilnehmers ein.
- **6** Im Eingabefeld "Kennwort" trägt der Teilnehmer sein individuelles Passwort für das MTZ Webterminal ein. Das Kennwort muss im nächsten Eingabefeld wiederholt werden.
- **7** Bei Bedarf tragen Sie die Personalnummer des Vorgesetzten dieses Mitarbeiters im Eingabefeld "Vorgesetzter" ein. Diese Person erhält die genehmigungspflichtigen Anträge und Korrekturen des Teilnehmers zur Bearbeitung.
- **8** Tragen Sie die Nummer des zutreffenden Webterminalprofils im Eingabefeld "Webterminalprofil" ein.
- **9** Plant der Teilnehmer einen Fehlgrund, beispielsweise eine Dienstreise, so kann er einen Vertreter und/oder eine Vertretergruppe bestimmen, die ihn während seiner Abwesenheit vertreten sollen. Geben Sie die "Vertretung" bzw. die "Gruppe der Stellvertreter" an.
- **10** Wählen Sie im Bereich "Webterminal Sprache" die gewünschte Sprache für die Darstellung des Webterminals aus der Listenbox aus.
- **11** Speichern Sie die Einträge ab.

#### **So legen Sie einen Webterminal-Vorgesetzten an:**

- **1** Rufen Sie den Dialog Personalstamm auf.
- **2** Klicken Sie auf das Register "Webterminal".
- **3** Legen Sie einen neuen Webterminal-Teilnehmer gemäß der obigen Beschreibung an oder wählen Sie einen bestehenden Webterminal-Teilnehmer aus der Datensatzliste oder über die Suchfunktion aus.
- **4** Sollen bei Abwesenheit des Vorgesetzten die Anträge und Korrekturen im MTZ Webterminal an einen anderen Mitarbeiter gehen, tragen Sie in der Tabelle "Workflow-Vertretung" die Personalnummer des betreffenden Mitarbeiters ein.
- **5** Aktivieren Sie das Kontrollfeld "Vorgesetzter".
- **6** Tragen Sie die Nummer des zutreffenden Webterminal-Vorgesetztenprofils im Eingabefeld "Vorgesetztenprofil" ein. Es enthält die Rechte für die Vorgesetzten.
- **7** Speichern Sie die Einträge ab.

#### **Feldbeschreibungen**

#### **Teilnehmer**

Das Kontrollfeld wird aktiviert, wenn die betreffende Person das Webterminal aufrufen und bedienen darf.

#### **ID**

Tragen Sie eine eindeutige ID, bzw. Benutzernamen für den Teilnehmer ein. Mit dem Benutzernamen meldet sich der Teilnehmer im Webterminal an.

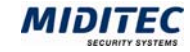

#### **Kennwort**

Hier wird das Teilnehmer-Passwort des Mitarbeiters eingetragen. Mit dem Passwort meldet sich der Teilnehmer im Webterminal an. Es ist aus Sicherheitsgründen nicht im Klartext lesbar. Nachdem das Passwort im ersten Eingabefeld eingetragen wurde, muss die Eingabe des selben Passworts im zweiten Eingabefeld wiederholt werden.

#### **Vorgesetzter**

Bei Bedarf tragen Sie im Eingabefeld die Personalnummer des Vorgesetzten des Teilnehmers ein. Zur Information wird im grün unterlegten Feld der Vorname und Nachname des Vorgesetzten angezeigt. Der Vorgesetzte erhält über das Webterminal die Anträge des Teilnehmers. Ist kein Vorgesetzter eingetragen, achten Sie darauf, dass auch im zugeordneten Webterminalprofil keine Genehmigungsstufen definiert sind.

#### **Webterminalprofil**

Tragen Sie die Nummer des entsprechenden Webterminalprofils ein. Das Webterminalprofil enthält die Berechtigungen für die Webterminal-Teilnehmer.

#### **Workflow-Vertretung**

Ist der Teilnehmer Vorgesetzter und muss Anträge zur Genehmigung bearbeiten, geben Sie in dieser Tabelle den oder die Teilnehmer an, die ihn bei Abwesenheit vertreten sollen. Diese Teilnehmer müssen selber nicht als Vorgesetzte definiert sein. Tragen Sie die Personalnummer eines oder mehrerer Teilnehmer in der Tabelle ein.

#### **Mitarbeiter ist Vorgesetzter**

Aktivieren Sie das Kontrollfeld, wenn der Teilnehmer Vorgesetzten-Funktionen im MTZ Webterminal ausführen soll.

#### **Vorgesetztenprofil**

Tragen Sie die Nummer des Vorgesetztenprofils in das Eingabefeld ein. Das Webterminal-Vorgesetztenprofil enthält die Berechtigungen der Vorgesetzten.

#### **Vertretung**

Tragen Sie im Eingabefeld die Personalnummer eines Mitarbeiters ein, der den Teilnehmer während einer geplanten Abwesenheit vertreten soll. Nutzen Sie die F3-Taste zum Aufruf der Auswahlliste.

#### **Gruppe der Stellvertreter**

Tragen Sie die Nummer der Personengruppe ein aus der eine Vertretung im Falle geplanter Abwesenheit der Vertreter bestimmt werden soll.

#### **Webterminal Sprache**

Wählen Sie aus der Listenbox die zutreffende Spracheinstellung aus. Beim Aufruf des Webterminals durch den Teilnehmer wird das Webterminal in der entsprechenden Sprache dargestellt.

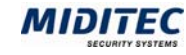

### **Webterminalprofil**

**Stammdaten > Webterminalprofil** 

 Die Funktionen, die ein Teilnehmer im Webterminal nutzen darf, werden im Dialog "Webterminalprofil" definiert. Damit wird auch eingestellt, welche Dialoge im MTZ Webterminal aufgerufen werden können.

Im Webterminalprofil wird definiert, welcher Dialog nach der Anmeldung automatisch zuerst aufgerufen wird und welche Fehlgründe und Tagesprogramme geplant werden können. Weiterhin wird der Zeitraum bestimmt, in dem Korrekturen und Planungen möglich sind.

Für die unterschiedlichen Anträge können die Genehmigungsstufen festgesetzt werden. Diese bestimmen, wie viele Vorgesetzte die Planungsanträge bearbeiten müssen. Dafür wird die entsprechende Ziffer in den Spalten für die Genehmigungsstufe eingetragen. Soll eine Korrektur oder eine Planung nicht an Vorgesetzte gereicht werden, wird eine "0" (Null) als Genehmigungsstufe eingetragen.

Soll ein Vorgesetzter keine Teilnehmerfunktionen ausüben, wird ein Webterminalprofil angelegt, in dem keine Funktionen aktiviert sind. Die Nummer des Webterminalprofils wird anschließend im Personalstamm der Webterminalteilnehmer eingetragen (**Personal > Personalstamm > Register Webterminal).** 

#### **So legen Sie ein Webterminalprofil an:**

- **1** Rufen Sie den Dialog Webterminalprofil auf.
- **2** Legen Sie einen neuen Datensatz an.
- **3** Geben Sie im Register "Einstellungen" an, welche Startmaske der Teilnehmer als erstes nach der Anmeldung angezeigt bekommen soll.
- **4** Geben Sie im Register "Zeit" an, welche Berechtigungen mit dem Webterminalprofil verbunden sein sollen.
- **5** Speichern Sie den Datensatz.
- **6** Tragen Sie die Nummer des Webterminalprofils im Personalstamm der betreffenden Teilnehmer ein. Siehe dazu: **Personal > Personalstamm > Register Webterminal**.

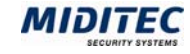

#### **Register Einstellungen**

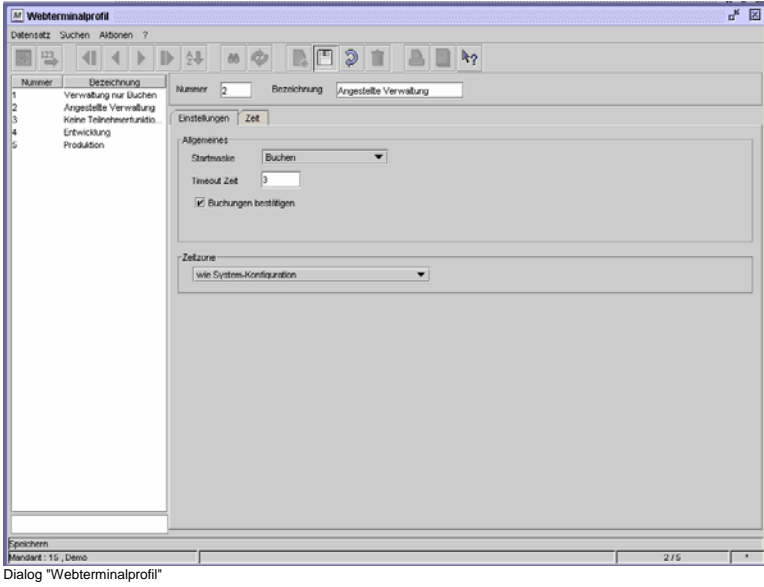

#### **Feldbeschreibungen**

#### **Startmaske**

Wählen Sie aus, welcher Dialog nach der Anmeldung im Webterminal als erstes aufgerufen wird.

#### **Timeoutzeit festlegen**

Tragen Sie einen Zeitwert in Minuten in das Eingabefeld ein. Der Zeitwert dient als Grenzwert für die automatische Abmeldung des Webterminals. Wurde innerhalb dieser Zeit nicht aktiv im Webterminal gearbeitet, wird der Teilnehmer vom MTZ Webterminal aus Sicherheitsgründen automatisch abgemeldet.

#### **Buchungen bestätigen**

Aktivieren Sie das Kontrollfeld dann, wenn die Teilnehmer jede im MTZ Webterminal getätigte Buchung in einem zusätzlichen Hinweisfenster bestätigen sollen.

#### **Zeitzone**

Legen Sie fest, welche Zeitzone gelten soll.

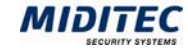

#### **Register Zeit/ Berechtigungen**

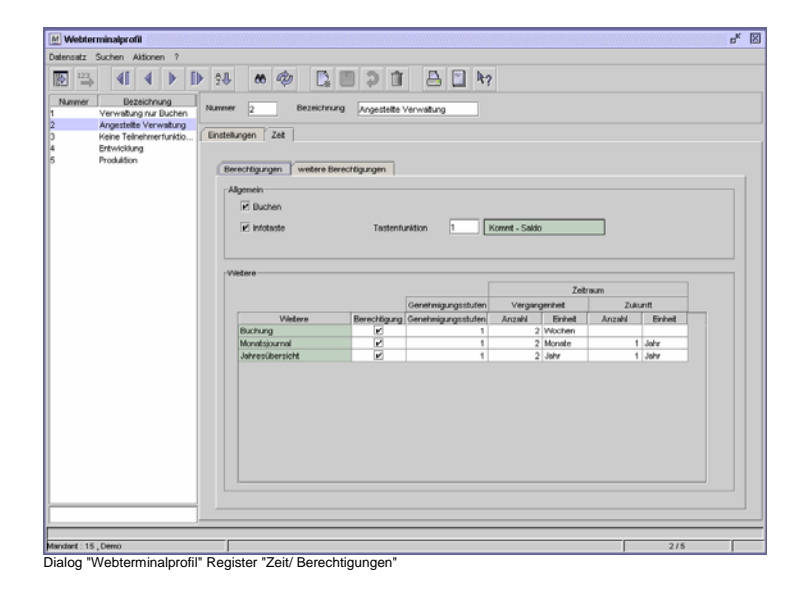

#### **Feldbeschreibungen**

#### **Buchen**

Aktivieren Sie das Kontrollfeld, wenn die Teilnehmer am Webterminal Buchungen durchführen dürfen.

#### **Infotaste**

Aktivieren Sie das Kontrollfeld, wenn die Teilnehmer die Terminalinfos abrufen können sollen. Es gelten die Terminalinfos, die im Personalstamm der Teilnehmer eingetragen sind. Siehe dazu: Programm MTZ Time Menü **Personal > Personalstamm > Register Terminal.**

#### **Tas**t**enfunktion**

Zur Zeit ohne Funktion.

#### **Tabelle: Berechtigung**

In der Spalte Berechtigung legen Sie fest, welche Funktionen die Teilnehmer ausführen dürfen. Setzen Sie mit einem einfachen Mausklick ein Häkchen in das entsprechende Feld. Soll eine Berechtigung nicht gewährt werden, wird kein Häkchen eingetragen.

#### **Tabelle: Genehmigungsstufen**

In der Spalte tragen Sie als Ziffer ein, wie viele Genehmigungsstufen beispielsweise eine Buchung oder eine Korrektur durchlaufen muss, bevor sie im Journal gewertet wird. Erst wenn alle hier festgelegten Instanzen die Buchung oder Eingabe genehmigt haben, wird der Eintrag gewertet.

Der Eintrag "0" (Null) bedeutet, dass keine Genehmigung erforderlich ist. Der Eintrag "1" bedeutet, dass ein Vorgesetzter den Antrag genehmigen muss. Der Eintrag "2" bedeutet, dass zwei Vorgesetzte den Antrag genehmigen müssen, etc…

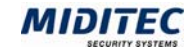

#### **Tabelle: Zeitraum**

Legen Sie fest, wie weit in der Vergangenheit bzw. wie weit in die Zukunft Änderungen vorgenommen werden können. Es wird dabei vom aktuellen Tag ausgegangen. Trägt ein Teilnehmer Änderungen für einen anderen Zeitraum ein, erhält er einen Hinweis. Vergangenheit: Hier bestimmen Sie, wie weit zurückreichend, ausgehend vom heutigen Tag, Änderungen möglich sein sollen.

Zukunft: Hier bestimmen Sie, wie weit in die Zukunft, ausgehend vom heutigen Tag, Änderungen möglich sein sollen.

Anzahl: Tragen Sie die Anzahl der Tage, Wochen, Monate oder Jahre ein. Einheit: Wählen Sie aus, welche zeitliche Kategorie zugrundegelegt werden soll. Sie können zwischen folgenden Kategorien wählen: Tage, Wochen, Monate und Jahre.

#### **Register Zeit/ Weitere Berechtigungen**

Im Register Weitere Berechtigungen wird eingestellt, welche Fehlgründe und Tagesprogramme von den Webterminalteilnehmer gebucht bzw. vorgeplant werden können.

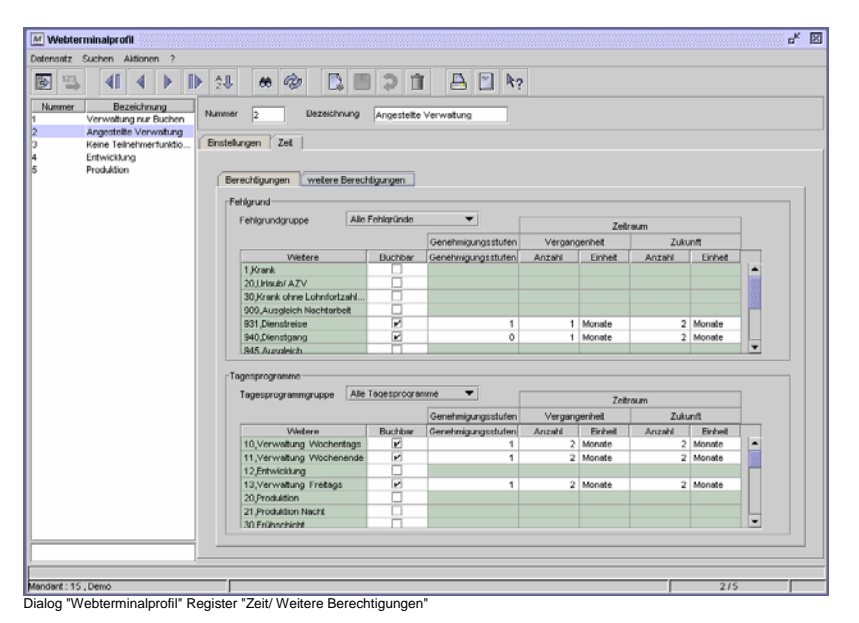

#### **Feldbeschreibungen**

#### **Fehlgrundgruppe**

Wählen Sie eine Fehlgrundgruppe aus dem Listenfeld aus. Mit der Fehlgrundgruppe können Sie die Anzahl der Fehlgründe einschränken die gebucht oder geplant werden können.

#### **Tabelle: Buchbar**

Aktivieren Sie das Kontrollfeld, wenn der ausgewählte Fehlgrund im Webterminal gebucht werden darf.

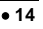

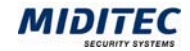

#### **Tabelle: Genehmigungsstufen**

In der Spalte tragen Sie als Ziffer ein, wie viele Genehmigungsstufen ein Fehlgrundantrag durchlaufen muss. Erst wenn alle hier festgelegten Instanzen den Fehlgrundantrag genehmigt haben, wird der Fehlgrund in die MTZ Time übertragen. Der Eintrag "0" (Null) bedeutet, dass keine Genehmigung erforderlich ist. Fehlgründe mit Genehmigungsstufe "0" können automatisch als Buchungsfehlgrund d.h. zusammen mit einer Kommt- oder Geht-Buchung verwendet werden.

Der Eintrag "1" bedeutet, dass ein Vorgesetzter den Antrag genehmigen muss. Der Eintrag "2" bedeutet, dass zwei Vorgesetzte den Antrag genehmigen müssen, etc…

**Gelöscht:** auch

**Gelöscht:** ¶ ¶

#### **Tabelle: Zeitraum**

Legen Sie fest, wie weit in der Vergangenheit bzw. wie weit in die Zukunft Änderungen durchgeführt, bzw. Anträge gestellt werden können. Es wird dabei vom aktuellen Tag ausgegangen. Beantragt ein Teilnehmer für einen anderen Zeitbereich ein Fehlgrund, erhält er einen Hinweis.

Vergangenheit: Hier bestimmen Sie, wie weit zurückreichend, ausgehend vom heutigen Tag, Änderungen bzw. Anträge möglich sein sollen.

Zukunft: Hier bestimmen Sie, wie weit in die Zukunft, ausgehend vom heutigen Tag, Änderungen bzw. Anträge möglich sein sollen.

Anzahl: Tragen Sie die Anzahl der Tage, Wochen, Monate oder Jahre ein. Einheit: Wählen Sie aus, welche zeitliche Kategorie zugrunde gelegt werden soll. Sie können zwischen folgenden Kategorien wählen: Tage, Wochen, Monate und Jahre.

#### **Tagesprogrammgruppe**

Wählen Sie eine Tagesprogrammgruppe aus dem Listenfeld aus. Mit der Tagesprogrammgruppe können Sie die Anzahl der Tagesprogramme einschränken, die gebucht oder geplant werden können.

#### **Tabelle: Buchbar**

Wenn das ausgewählte Tagesprogramm im Webterminal gebucht werden darf, aktivieren Sie das Kontrollfeld in der entsprechenden Zeile.

#### **Tabelle: Genehmigungsstufen**

In der Spalte tragen Sie als Ziffer ein, wie viele Genehmigungsstufen der Antrag durchlaufen muss. Erst wenn alle hier festgelegten Instanzen den Tagesprogramm-Antrag genehmigt haben wird das Tagesprogramm in den Journalen der MTZ Time eingetragen.

Der Eintrag "0" (Null) bedeutet, dass keine Genehmigung erforderlich ist. Der Eintrag "1" bedeutet, dass ein Vorgesetzter den Antrag genehmigen muss. Der Eintrag "2" bedeutet, dass zwei Vorgesetzte den Antrag genehmigen müssen, etc…

#### **Tabelle: Zeitraum**

Legen Sie fest, wie weit in der Vergangenheit bzw. wie weit in die Zukunft Änderungen durchgeführt bzw. Anträge gestellt werden können. Es wird dabei vom aktuellen Tag ausgegangen.

Vergangenheit: Hier bestimmen Sie, wie weit zurückreichend, ausgehend vom heutigen Tag, Änderungen bzw. Anträge möglich sein sollen.

Zukunft: Hier bestimmen Sie, wie weit in die Zukunft, ausgehend vom heutigen Tag, Änderungen bzw. Anträge möglich sein sollen.

Anzahl: Tragen Sie die Anzahl der Tage, Wochen, Monate oder Jahre ein. Einheit: Wählen Sie aus, welche zeitliche Kategorie zugrunde gelegt werden soll. Sie können zwischen folgenden Kategorien wählen: Tage, Wochen, Monate und Jahre.

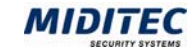

### **Webterminal-Vorgesetztenprofil**

**Stammdaten > Webterminal-Vorgesetztenprofil** 

Im Webterminal-Vorgesetztenprofil wird festgelegt, welche Informationen der Vorgesetzte über die Planungen und Arbeitszeiten seiner Mitarbeiter im Webterminal erhält und welche Dialoge er im MTZ Webterminal aufrufen kann. Das Webterminal-Vorgesetztenprofil wird zusätzlich zum Webterminalprofil für Teilnehmer benötigt. Die Nummer des Webterminal-Vorgesetztenprofils wird anschließend im Personalstamm der Webterminalteilnehmer eingetragen. Siehe dazu auch **Personal > Personalstamm > Webterminal** 

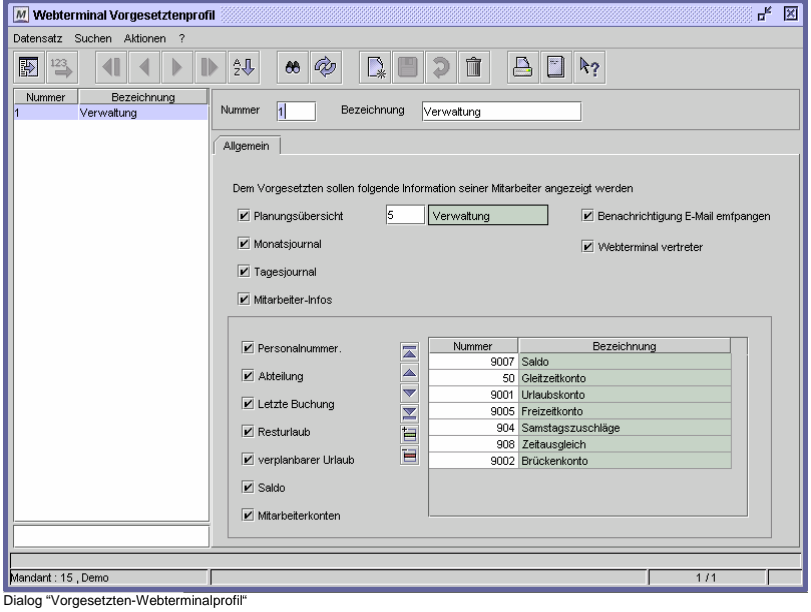

#### **So legen Sie ein Webterminal-Vorgesetztenprofil an:**

- **1** Rufen Sie den Dialog Webterminal-Vorgesetztenprofil auf.
- **2** Legen Sie einen neuen Datensatz an.
- **3** Geben Sie an, welche Informationen des Mitarbeiters der Vorgesetzte angezeigt bekommen soll. Wenn der Mitarbeiter die Mitarbeiter-Infos abrufen kann, dann legen Sie im unteren Bereich fest, welche Mitarbeiterinformationen angezeigt werden sollen.
- **4** Speichern Sie den Datensatz.
- **5** Tragen Sie die Nummer des Webterminal-Vorgesetztenprofils im Personalstamm der betreffenden Vorgesetzten ein. Siehe dazu: **Personal > Personalstamm > Register Webterminal**.

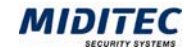

#### **Feldbeschreibungen**

#### **Planungsübersicht**

Aktivieren Sie das Kontrollfeld, wenn der Vorgesetzte eine Planungsübersicht seiner Mitarbeiter einsehen soll. Tragen Sie im Eingabefeld die Nummer der betreffenden Personengruppe ein. Siehe dazu auch: **Personal > Personengruppen.** 

#### **Monatsjournal**

Aktivieren Sie das Kontrollfeld wenn die Vorgesetzten das Monatsjournal ihrer Mitarbeiter einsehen dürfen. Im Monatsjournal können die Vorgesetzten auch Änderungen für die Mitarbeiter vornehmen

#### **Tagesjournal**

Aktivieren Sie das Kontrollfeld wenn die Vorgesetzten das Tagesjournal ihrer Mitarbeiter einsehen dürfen. Im Tagesjournal können die Vorgesetzten auch Änderungen für die Mitarbeiter vornehmen.

#### **Benachrichtigung E-Mail empfangen**

Zur Zeit ohne Funktion

#### **Webterminalvertreter / Workflow-Vertreter**

Aktiveren Sie das Kontrollfeld wenn die Vorgesetzten im Webterminal einen Workflow-Vertreter auswählen dürfen.

#### **Mitarbeiter-Infos**

Wenn die Vorgesetzten im Webterminal auf den Dialog "Mitarbeiterinformationen" zugreifen sollen, aktivieren Sie das Kontrollfeld. Wählen Sie im unteren Bereich aus, welche Informationen angezeigt werden sollen, in dem Sie die entsprechenden Kontrollfelder aktivieren.

Mitarbeiterkonten:

#### **Tabelle**

Wenn den Vorgesetzten die Mitarbeiterkonten im Dialog "Mitarbeiterinformationen" angezeigt werden sollen, tragen Sie in der Tabelle die entsprechenden Konten ein. Das Kontrollfeld "Mitarbeiterkonten" muss aktiviert sein.

Nummer: Tragen Sie die Kontonummer des Kontos ein, dessen Stand angezeigt werden soll.

Tabelle: Bezeichnung: Hier wird zur Information die Bezeichnung des Kontos angezeigt.

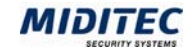

## **Terminalinfos**

**Geräte > Terminalinfos** 

Im Dialog Terminalinfos wird festgelegt, welche Informationen die Teilnehmer im MTZ Webterminal unter "Info" abrufen können. Die Terminalinfos werden im Personalstamm der Mitarbeiter hinterlegt. Siehe dazu auch **Personal > Personalstamm > Register Terminal**

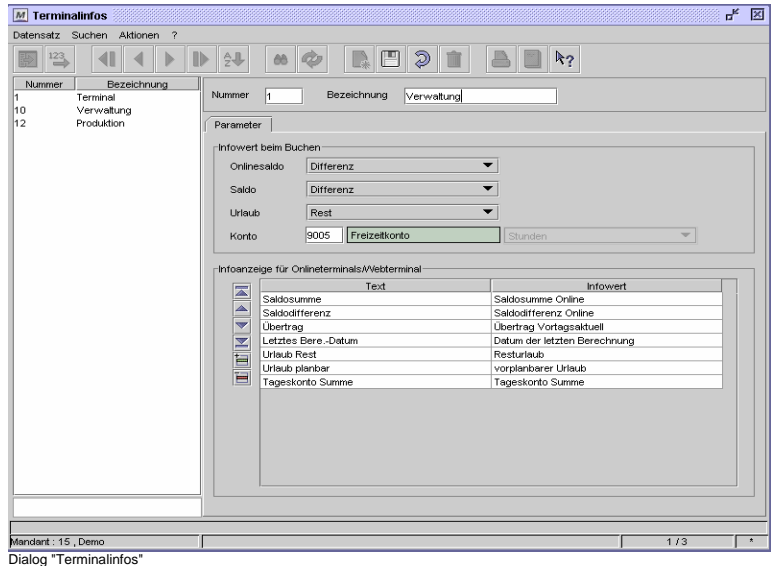

 $\Rightarrow$  Beachten Sie bitte, dass Änderung der Einstellungen auch die Infoanzeigen an den Buchungsgeräten beeinflussen können. Siehe dazu auch: Handbuch MTZ Time, Kapitel "Terminalinfos".

#### **So legen Sie Terminalinfos an:**

- **1** Rufen Sie den Dialog Terminalinfos auf.
- **2** Legen Sie einen neuen Datensatz an oder suchen Sie den Datensatz, den Sie ändern wollen. Der obere Bereich ist nur für die Buchungsterminals von Bedeutung.
- **3** Eröffnen Sie in der Tabelle "Infoanzeige für Onlineterminals/ Webterminal" eine neue Zeile.
- **4** Tragen Sie im Eingabefeld "Text" den Anzeigetext für die Infoanzeige im MTZ Webterminal ein.
- **5** Wählen Sie im Listenfeld "Infowert" den zugehörigen Anzeigewert aus.
- **6** Speichern Sie den Datensatz.
- **7** Tragen Sie die Nummer des Datensatzes im Personalstamm bei den betreffenden **Webterminal**-Teilnehmern ein. Siehe dazu auch: **Personal > Personalstamm > Register Terminal**

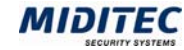

#### **Feldbeschreibungen**

#### **Infowert beim Buchen**

In diesem Bereich stellen Sie ein, welcher Infowert bei einer Buchung am Hardwaregerät ausgegeben werden soll. Die Einstellungen sind für das MTZ Webterminal ohne Bedeutung.

#### **Tabelle Infoanzeige für Onlineterminals/ Webterminal**

Die folgenden Einstellungen sind für die Informationsanzeige im Programm MTZ Webterminal von Bedeutung.

#### **Tabelle: Text**

Tragen Sie im Eingabefeld den Anzeigetext ein, der im MTZ Webterminal ausgegeben werden soll. Es stehen maximal 20 Stellen zur Verfügung.

#### **Tabelle: Infowert**

Wählen Sie Im Listenfeld aus, welche Informationen im Programm MTZ Webterminal im Dialog "Infos" angezeigt werden sollen. Es stehen folgende Auswahlmöglichkeiten zur Verfügung:

Saldosumme Online: Es wird die Summe der gebuchten Zeit im Abrechnungszeitraum buchungsaktuell angezeigt.

Saldodifferenz Online: Es wird die Summe der gebuchten Zeit verrechnet mit der Sollzeit im Abrechnungszeitraum buchungsaktuell angezeigt.

Saldosumme vortagsaktuell: Es wird die Summe der gebuchten Zeit im

Abrechnungszeitraum berechnungsaktuell angezeigt.

Saldodifferenz vortagsaktuell: Es wird die Summe der gebuchten Zeit verrechnet mit der Sollzeit im Abrechnungszeitraum berechnungsaktuell angezeigt.

Übertrag Online: Die gebuchte Zeit im Abrechnungszeitraum mit dem Vortrag aus dem Vormonat wird mit der Sollzeit der verbleibenden Arbeitstage im

Abrechnungszeitraum verrechnet. Auf diese Weise wird der zu erwartende Übertrag in den Folgemonat buchungsaktuell ermittelt.

Übertrag vortragsaktuell: Die gebuchte Zeit im Abrechnungszeitraum mit dem Vortrag aus dem Vormonat wird mit der Sollzeit der verbleibenden Arbeitstage im

Abrechnungszeitraum verrechnet. Auf diese Weise wird der zu erwartende Übertrag in den Folgemonat berechnungsaktuell ermittelt.

Tageskonto Summe: Es wird die gebuchte Zeit am aktuellen Tag angezeigt. Tageskonto Differenz: Es wird die gebuchte Zeit am aktuellen Tag verrechnet mit der Sollzeit angezeigt.

Verplanbarer Urlaub: Es wird der Urlaubsstand abzüglich des bereits genommenen Urlaubs und des schon vorgeplanten Urlaubs angezeigt. Der verplanbare Urlaub ist der Wert, der den Mitarbeitern tatsächlich noch zur Verfügung steht. Resturlaub: Es wird der Resturlaubsstand angezeigt.

Datum der letzten Berechnung: Es wird das Datum der letzten Berechnung angezeigt.

Außerdem werden hier alle Konten zur Auswahl aufgeführt, in denen die Option "Konto soll am Terminal anzeigbar sein" aktiviert ist.

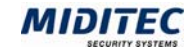

## **Informationen**

**? > Informationen** 

Im Dialog "Informationen" wird angezeigt, welche Optionen für das MTZ Webterminal lizenziert wurden.

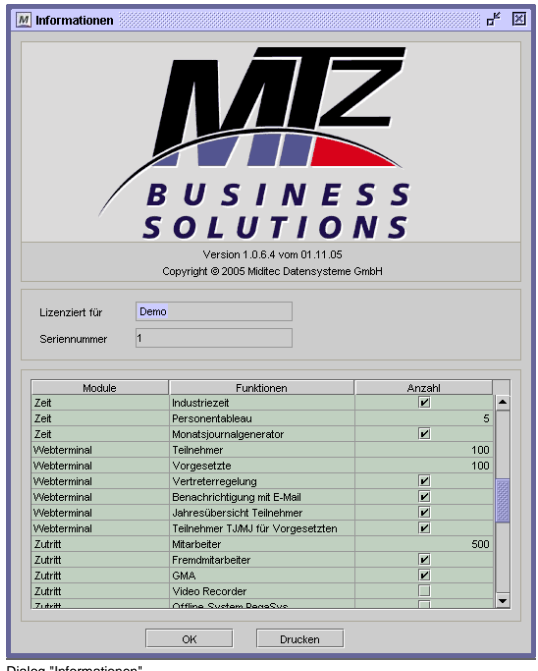

Dialog "Informationen"

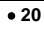

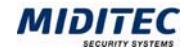

## **4 Index**

#### *A*

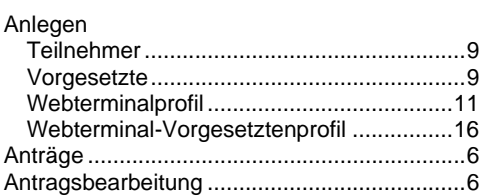

#### *B*

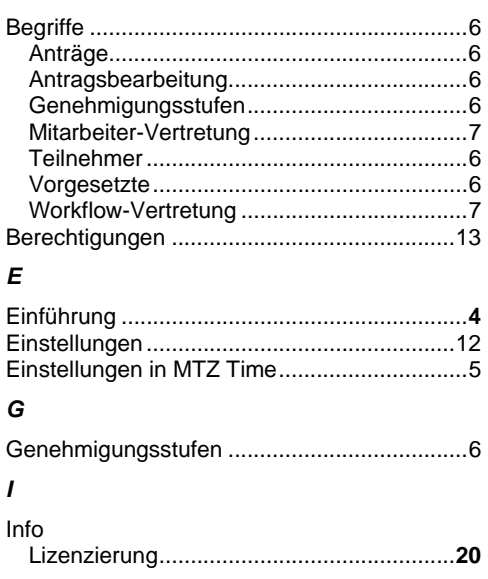

#### *K*

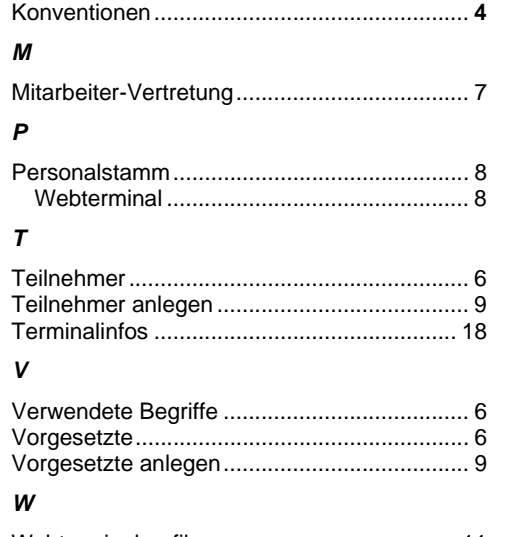

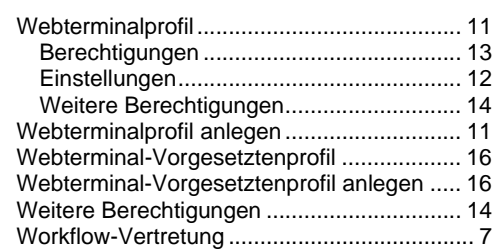

© MIDITEC 15.11.2005\_HM/AF Version 1.0.6.4 / 01.11.2005